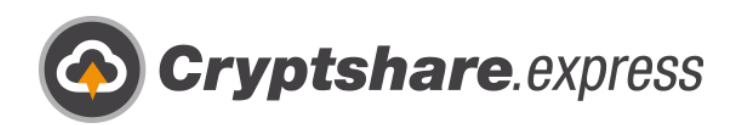

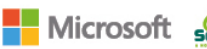

Microsoft suse H whware A

Our thanks to

# Benutzerhandbuch

Verschlüsselt und stressfrei mit **Cryptshare.express.** Leitfaden zur einfachen Nutzung.

Sichere E-Mail

- **1** Große Dateien versenden
- IT-Compliance
- **O** Integrationen und Automation

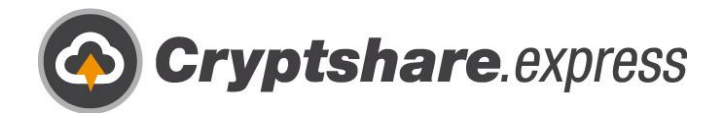

# Leitfaden zur Nutzung von Cryptshare.express

**Zum sicheren Versenden von Dateien und Nachrichten**

Vertrauliche Informationen und große Dateien sicher in Ihrem Geschäftsalltag zu versenden ist jetzt so einfach wie nie zuvor. Dank höchster Benutzerfreundlichkeit und minimaler Anforderungen an Ihre IT, können Sie in wenigen Minuten mit Ihrer sicheren Geschäftskommunikation beginnen - Sie brauchen lediglich eine E-Mail-Adresse und einen Webbrowser.

Mehr als 18 Jahre Produktentwicklung und Erfahrung im Bereich E-Mail Sicherheit und dem Transfer großer Dateien stehen Ihnen in einem einzigen Tool zur Verfügung. Deshalb möchten wir Ihnen zeigen, wie Sie so leicht wie möglich mit Cryptshare.express starten können. Dabei werden wir auf folgende Abläufe eingehen:

- 1. [Registrierung eines Business Account](#page-2-0)
- 2. [Den ersten Benutzer hinzufügen](#page-6-0)
- 3. [Web App](#page-13-0)
	- a. [Senden](#page-13-1)
	- b. [Empfangen](#page-24-0)
- 4. [Das Outlook Add-In installieren](#page-27-0)
	- c. [Senden](#page-34-0)
	- d. [E-Mail-Klassifizierungen](#page-41-0)
	- e. [Empfangen](#page-43-0)
- 5. [Eine Browser-Integration installieren](#page-46-0)
- 6. [Weitere Benutzer hinzufügen](#page-53-0)
- 7. [Hilfe erhalten](#page-59-0)

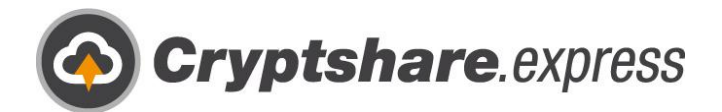

# <span id="page-2-0"></span>Registrierung eines Business Account

**Die für den Informationsaustausch erforderlichen Schritte sind in den einzelnen Bildschirmmasken beschrieben.**

Rufen Sie bitte mit einem Browser Ihrer Wahl die Startseite von Cryptshare.express unter [www.cryptshare.express](http://www.cryptshare.express/) auf.

Sie sehen folgende Startseite:

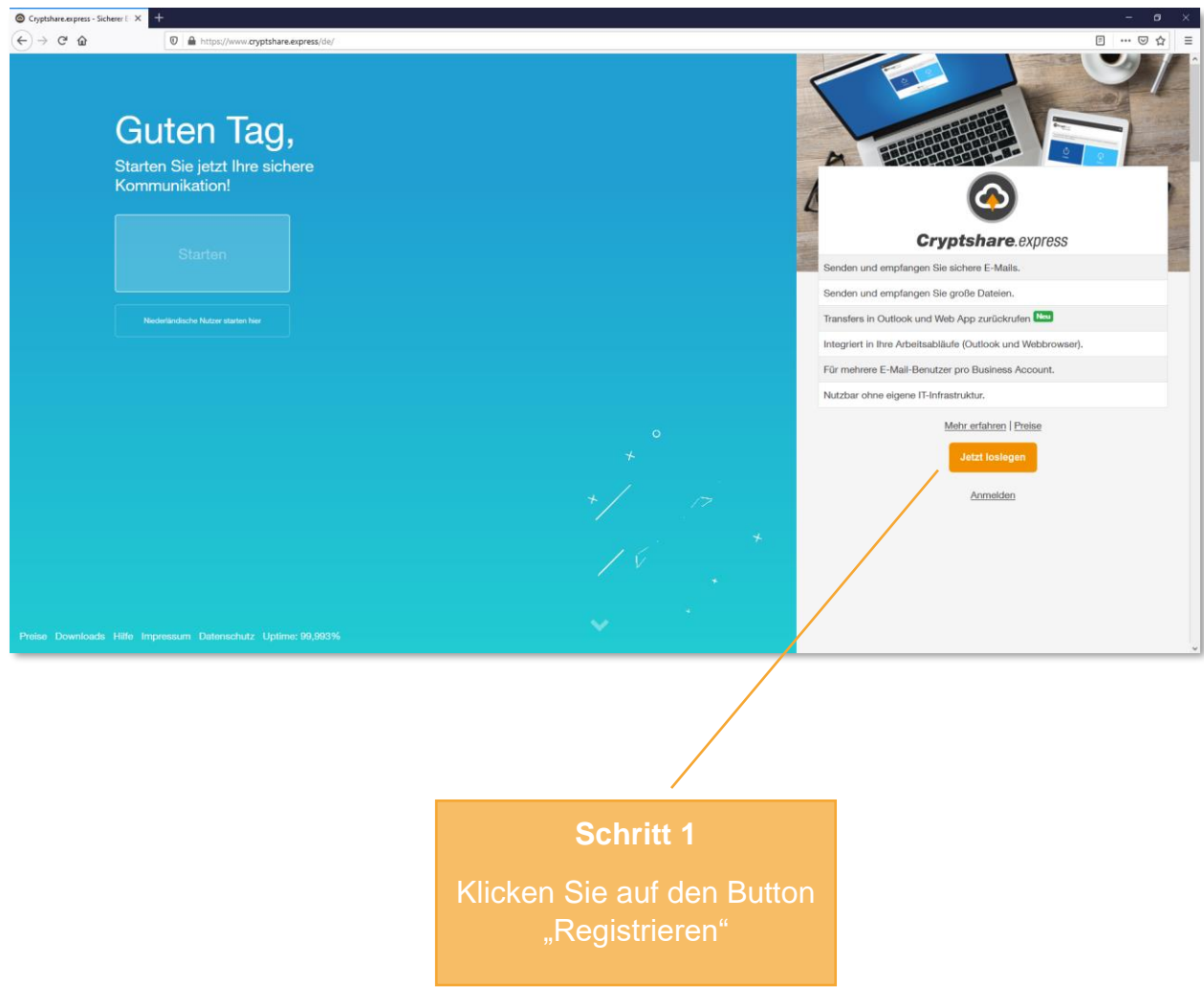

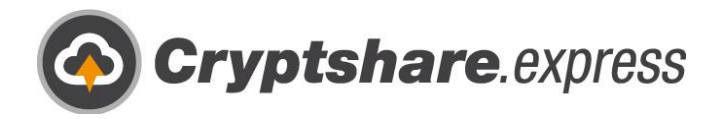

Es öffnet sich das Formular zur Registrierung:

<span id="page-3-0"></span>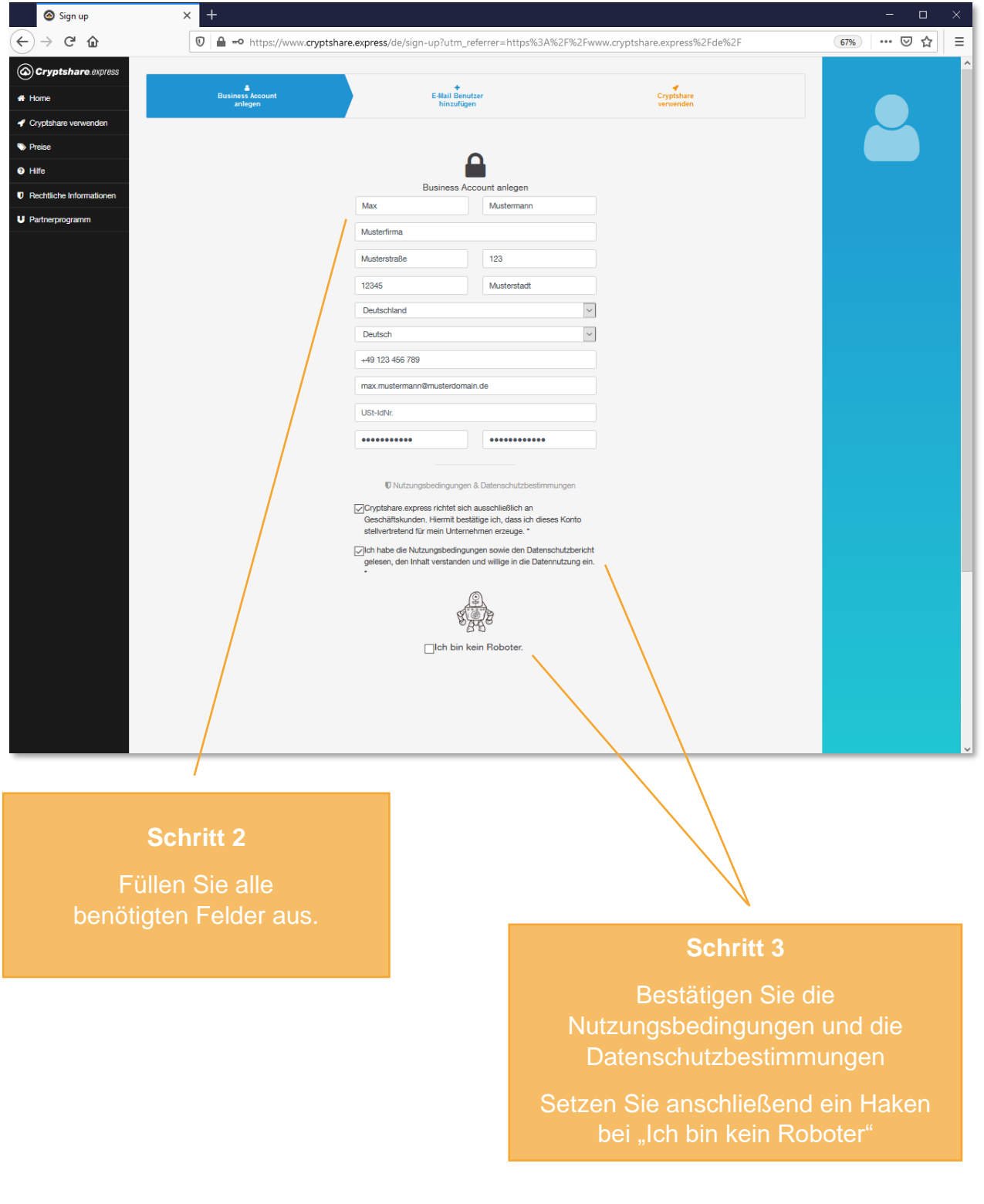

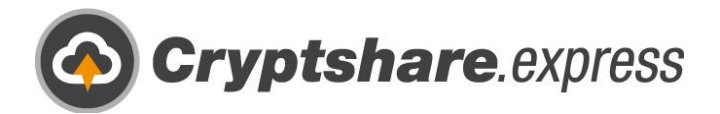

Nachdem Sie bestätigt haben, dass Sie kein Roboter sind, erscheint unter dem Formular der Button "Business Account anlegen":

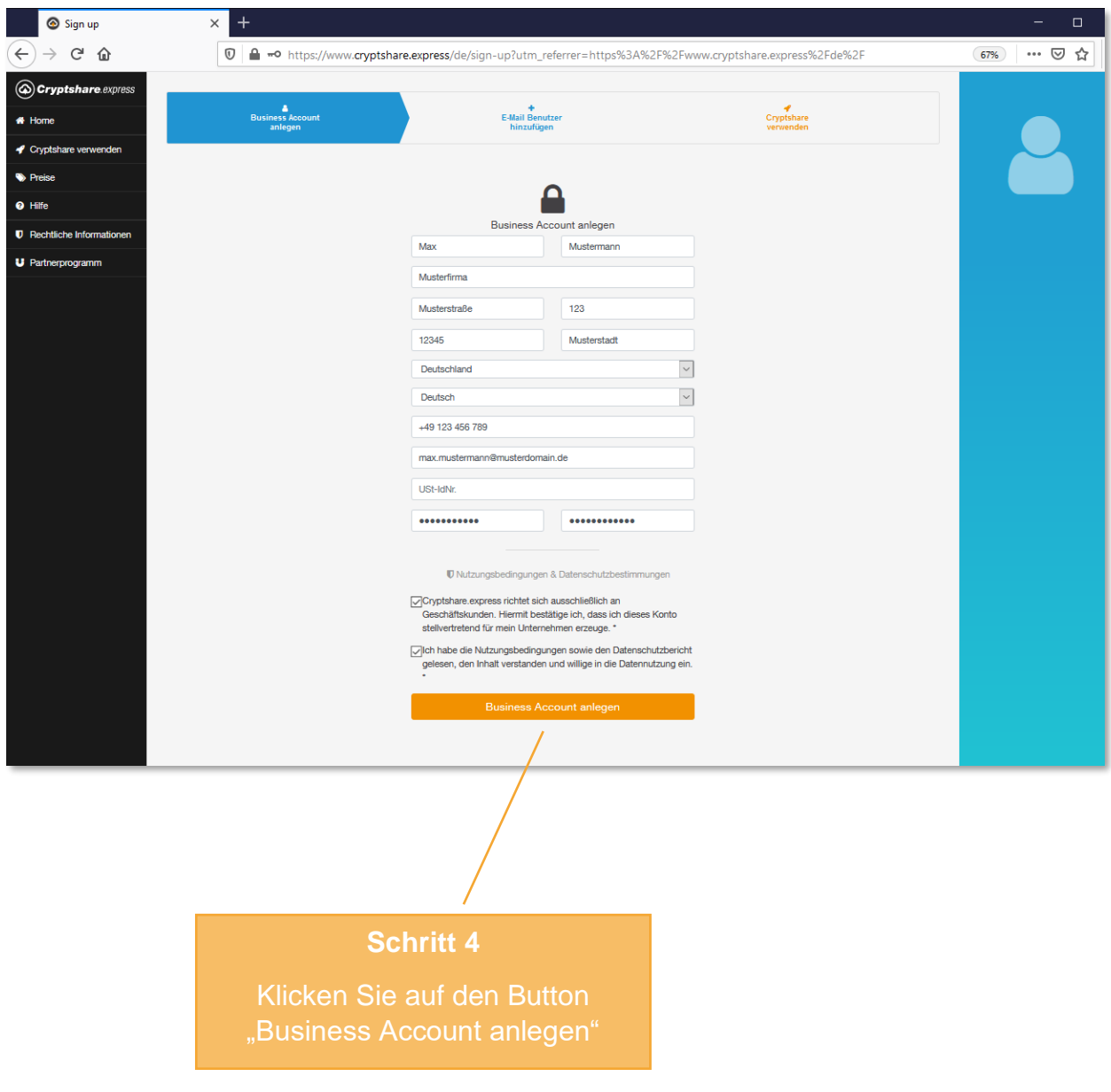

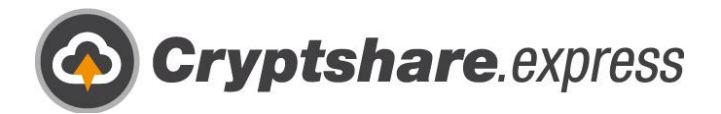

Sie haben nun die Möglichkeit, die Daten Ihres Business Accounts noch einmal zu kontrollieren:

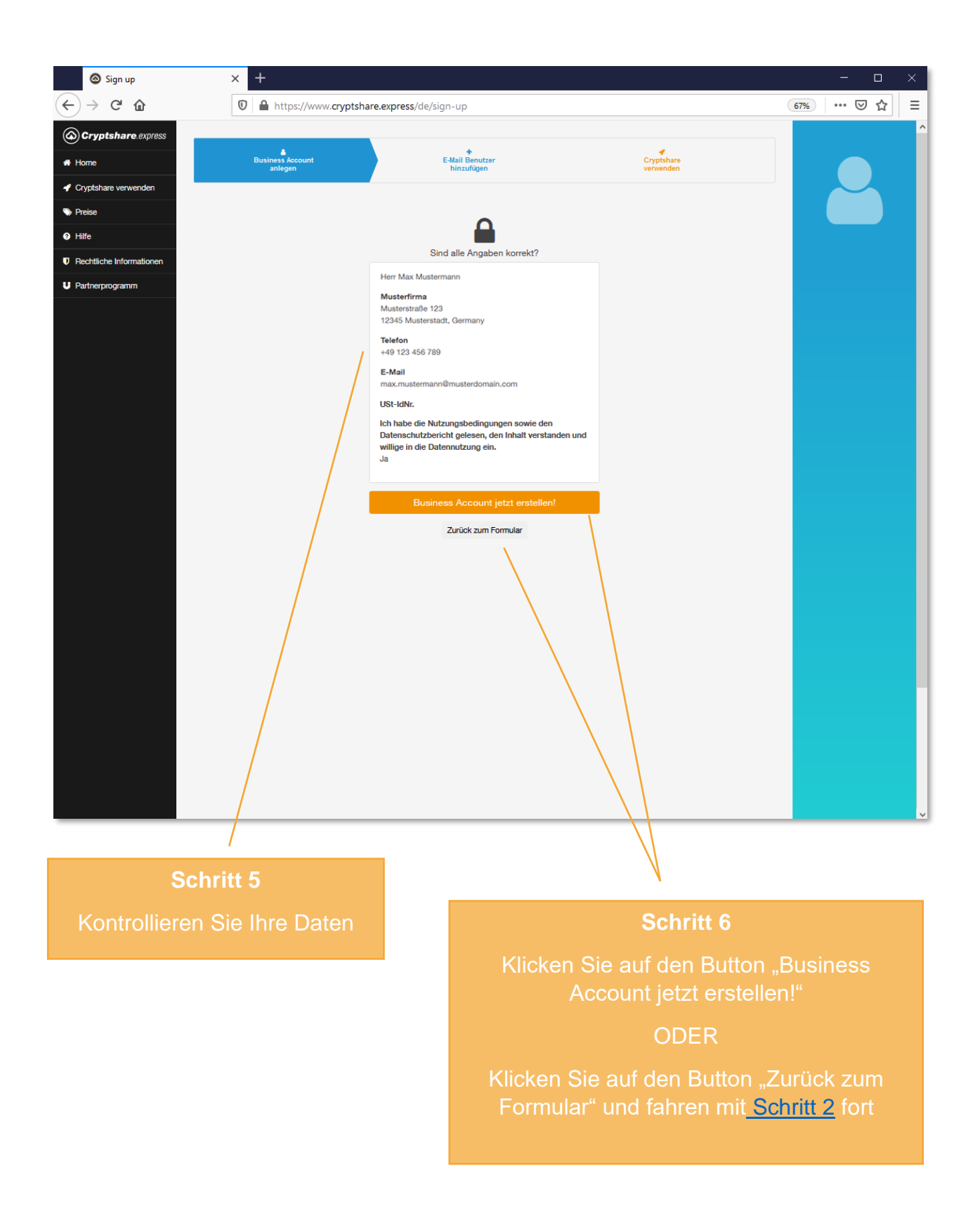

![](_page_6_Picture_0.jpeg)

# <span id="page-6-0"></span>Den ersten Benutzer hinzufügen

Herzlichen Glückwunsch! Sie haben erfolgreich Ihren Business Account erstellt. Nun ist es an der Zeit Ihren ersten Benutzer anzulegen, damit Sie sofort mit Cryptshare.express durchstarten können.

Sie werden automatisch zum Bestellformular weitergeleitet. Die Daten Ihres Business Account werden Ihnen als Daten für Ihren ersten Benutzers vorgeschlagen. Sie können diese natürlich abändern: [mit Schritt 1](#page-7-0) fortfahren.

#### **Zwischenschritt:**

Sollten Sie Sich in der Zwischenzeit aus Versehen ausgeloggt oder den Browser geschlossen haben, erreichen Sie das Bestellformular, indem Sie sich mit Ihrem Business Account unter <https://www.cryptshare.express/de/sign-in> anmelden, zur "Benutzerverwaltung" navigieren und anschließend auf "E-Mail Benutzer hinzufügen" klicken:

![](_page_6_Figure_6.jpeg)

![](_page_7_Picture_0.jpeg)

Hier sehen Sie das Bestellformular für Ihren ersten Nutzer:

<span id="page-7-0"></span>![](_page_7_Picture_2.jpeg)

![](_page_8_Picture_0.jpeg)

Nachdem Sie die Daten Ihres ersten Nutzers kontrolliert bzw. neu eingegeben haben, wählen Sie bitte eine Zahlungsoption:

![](_page_8_Picture_48.jpeg)

![](_page_9_Picture_0.jpeg)

Es erscheint ein neues Bedienfeld, indem Sie uns Ihre Zahlungsdaten mitteilen:

![](_page_9_Picture_35.jpeg)

![](_page_10_Picture_0.jpeg)

Falls Sie eine Bezahlung mit SEPA Lastschrift bevorzugen, wählen Sie diese bitte im vorherigen Schritt aus:

![](_page_10_Picture_50.jpeg)

#### **Schritt 2**

Wählen Sie SEPA Lastschrift aus

**Schritt 3**

Akzeptieren Sie die Allgemeinen Geschäftsbedingungen

Klicken Sie anschließen auf den Button "Zahlungspflichtig bestellen"

![](_page_11_Picture_0.jpeg)

Hier sehen Sie die Zahlungsmethode Lastschrift:

![](_page_11_Picture_35.jpeg)

![](_page_12_Picture_0.jpeg)

Geschafft! Wenn der Bezahlprozess erfolgreich durchgeführt wurde, werden Sie auf diese Seite weitergeleitet. Auf dieser sehen Sie noch einmal die registrierte E-Mail-Adresse Ihres ersten Benutzers, sowie weitere Informationen zur Nutzung von Cryptshare.express:

![](_page_12_Picture_2.jpeg)

#### **Schritt 6**

Klicken Sie auf den Link [webapp.cryptshare.express,](https://webapp.cryptshare.express/) um direkt mit der Web App loszulegen

#### ODER

Fahren Sie mit der Installation und Einrichtung des Outlook Add-In fort

![](_page_13_Picture_0.jpeg)

## <span id="page-13-1"></span><span id="page-13-0"></span>Web App **Senden**

Sie können Cryptshare.express jederzeit aus allen gängigen Browsern benutzen. Rufen Sie hierfür einfach [https://webapp.cryptshare.express](https://webapp.cryptshare.express/) auf.

Sie sehen folgende Startseite:

![](_page_13_Picture_4.jpeg)

![](_page_14_Picture_0.jpeg)

![](_page_14_Picture_20.jpeg)

<span id="page-14-0"></span>**Schritt 2** Geben Sie Ihre Kontaktdaten ein

![](_page_15_Picture_0.jpeg)

![](_page_15_Picture_41.jpeg)

Wenn Sie die Web App das erste Mal benutzen, werden Sie aufgefordert sich zu Verifizieren. Dies ist nötig, damit gewährleistet werden kann, dass Sie auch tatsächlich im Besitz der angegeben E-Mail-Adresse sind. Dieser Schritt ist nur einmal nötig, da die Verifizierungsdaten als Cookie in Ihrem Browser gespeichert werden.

![](_page_16_Picture_0.jpeg)

Der Code wird an die angegebene E-Mail-Adresse geschickt:

![](_page_16_Picture_28.jpeg)

![](_page_16_Picture_29.jpeg)

Verifizierungsmaske offen und wechseln Sie ins Postfach Ihrer angegeben E-Mail-Adresse

![](_page_17_Picture_0.jpeg)

Sie erhalten eine E-Mail mit dem Betreff "Cryptshare Verifizierung":

![](_page_17_Picture_2.jpeg)

## Verifizierung

//webapp.cryptshare.expres

#### Guten Tag

Eine Verifizierung Ihrer E-Mail Adresse ist erforderlich.

Bitte kopieren Sie den folgenden Code in die Zwischenablage und fügen Sie ihn in der Verifizierungsmaske Ihres Browsers ein, um fortzufahren: eLYhsNyb2E

![](_page_17_Figure_8.jpeg)

![](_page_18_Picture_0.jpeg)

Sie haben nun die Möglichkeiten Empfänger einzutragen.

**Wichtig:** Es ist nur möglich per Cryptshare.express zu versenden, wenn entweder der Empfänger oder der Sender ein aktiver Benutzer ist (siehe Kapitel 2)!

![](_page_18_Picture_33.jpeg)

![](_page_19_Picture_0.jpeg)

## Im nächsten Fenster können Sie eine vertrauliche Nachricht und Dateien hinzufügen

![](_page_19_Picture_48.jpeg)

![](_page_20_Picture_0.jpeg)

Nachdem Sie eine Nachricht hinzugefügt haben, können Sie noch Datei an die E-Mail anhängen. Klicken Sie dazu auf "Durchsuchen" oder ziehen Sie die Dateien per Drag & Drop in das ausgewiesene Fenster:

![](_page_20_Picture_31.jpeg)

![](_page_21_Picture_0.jpeg)

Hier können Sie Ihren Transfer individualisieren:

![](_page_21_Picture_88.jpeg)

![](_page_22_Picture_0.jpeg)

Nun können Sie noch die Empfängerbenachrichtigung überarbeiten:

![](_page_22_Picture_2.jpeg)

![](_page_22_Picture_45.jpeg)

![](_page_23_Picture_0.jpeg)

Abschließend wird Ihnen mitgeteilt, ob der Transfer erfolgreich war. Sie können anhand der Auflistung noch einmal alle Details nachvollziehen.

![](_page_23_Picture_2.jpeg)

![](_page_24_Picture_0.jpeg)

## <span id="page-24-0"></span>**Empfangen**

Wenn Sie Empfängern einer E-Mail sind, die über Cryptshare.express versendet wurde, erhalten Sie folgende Benachrichtigung:

![](_page_24_Picture_52.jpeg)

![](_page_25_Picture_0.jpeg)

Es öffnet sich Ihr Browser automatisch:

![](_page_25_Picture_41.jpeg)

**Wichtig:** Der Sender teilt Ihnen das Passwort auf separatem Weg mit. Es wird nicht in der Benachrichtigungsmail mitgeteilt!

![](_page_26_Picture_0.jpeg)

Nun können Sie die Transferdateien herunterladen:

![](_page_26_Picture_17.jpeg)

![](_page_27_Picture_0.jpeg)

# <span id="page-27-0"></span>Das Outlook Add-In installieren

Um Cryptshare.express einfach und sicher in Outlook benutzen zu können, melden Sie sich bitte mit Ihrem Business Account im Login-Bereich an und navigieren zum Reiter "**Cryptshare verwenden**". Alternativ können Sie auch Sie diesen Link aufrufen: <https://www.cryptshare.express/de/onboarding>

Hier bieten wir ein vordefiniertes Add-In zum Download an. Mit welchen Outlook-Versionen dieses kompatibel ist, können Sie [hier](https://wiki.cryptshare.com/display/CS4OH/Outlook) einsehen.

![](_page_27_Picture_4.jpeg)

![](_page_28_Picture_0.jpeg)

Unter der Überschrift "Cryptshare for Outlook" finden Sie den Installer für "Cryptshare for Office 365 & Outlook".

![](_page_28_Picture_2.jpeg)

![](_page_29_Picture_0.jpeg)

#### Es öffnet sich die Installationsdatei:

![](_page_29_Picture_24.jpeg)

![](_page_30_Picture_0.jpeg)

Der Lizenzvertrag wird angezeigt. Lesen Sie diesen bitte sorgfältig durch und akzeptieren Sie anschließend, um mit der Installation fortzufahren:

![](_page_30_Picture_37.jpeg)

![](_page_31_Picture_0.jpeg)

Wählen Sie den Installationsordner:

![](_page_31_Picture_33.jpeg)

![](_page_32_Picture_0.jpeg)

Es erscheint ggf. diese Meldung:

![](_page_32_Picture_2.jpeg)

#### Das Add-In wird installiert:

![](_page_32_Picture_40.jpeg)

![](_page_33_Picture_0.jpeg)

Die Installation wurde beendet:

![](_page_33_Picture_35.jpeg)

![](_page_34_Picture_0.jpeg)

#### <span id="page-34-0"></span>**Senden**

Nachdem Sie Outlook gestartet haben, können Sie direkt eine E-Mail mit Cryptshare.express verschicken:

![](_page_34_Picture_3.jpeg)

![](_page_35_Picture_0.jpeg)

In der Vorlage für eine neue E-Mail finden Sie nun oben links die Kategorie "Cryptshare" mit den Smarticons "Mit Cryptshare senden" und "E-Mail-Klassifizierungen":

![](_page_35_Picture_48.jpeg)

![](_page_36_Picture_0.jpeg)

Mit Klick auf das Smarticon wird Cryptshare for Outlook aktiviert und der "Cryptshare Attachment-Manager" öffnet sich auf der linken Seite.

<span id="page-36-0"></span>![](_page_36_Picture_49.jpeg)

![](_page_37_Picture_0.jpeg)

Der Attachment-Manager öffnet sich und bietet Ihnen die Möglichkeit, entweder per Drag and Drop oder per Klick auf "Datei hinzufügen" Dateien an die E-Mail anzuhängen:

<span id="page-37-0"></span>![](_page_37_Figure_2.jpeg)

![](_page_38_Picture_0.jpeg)

Nachdem Sie auf "Mit Cryptshare senden" geklickt haben wird Ihnen der Transferdialog angezeigt. Dieser bietet Ihnen die Möglichkeit Ihre E-Mail individuell an Ihre Bedürfnisse anzupassen:

![](_page_38_Picture_104.jpeg)

#### **Passwortoptionen**

Zur Absicherung Ihres Transfers stehen Ihnen verschiedene Passwortoptionen zur Verfügung.

![](_page_39_Picture_0.jpeg)

Nachdem Sie alle nötigen Einstellungen vorgenommen haben, können Sie den Transfer starten:

![](_page_39_Picture_35.jpeg)

![](_page_40_Picture_0.jpeg)

Nachdem Sie auf "TRANSFER STARTEN" geklickt haben öffnet sich der Transfer-Manager und zeigt Ihnen weitere Details. Hier können Sie den Status der E-Mail verfolgen, sie noch einmal öffnen oder sich das Passwort anzeigen lassen.

![](_page_40_Picture_2.jpeg)

![](_page_41_Picture_0.jpeg)

#### <span id="page-41-0"></span>**E-Mail-Klassifizierungen**

Neben E-Mail Verschlüsselung bietet Cryptshare die Möglichkeit, die Klassifizierung von Daten vor der Übermittlung mit Microsoft Outlook vorzunehmen. Das Klassifizieren von Daten ist ein wichtiger Compliance Standard, den die EU-DSGVO fordert.

![](_page_41_Picture_45.jpeg)

geeignete Klassifizierung und fahren Sie zum Senden mit [Schritt 3](#page-36-0) fort.

![](_page_42_Picture_0.jpeg)

Die Cryptshare Transfereinstellungen im Transfer Dialog werden automatisch vorausgefüllt. Je nach Voreinstellung ist es möglich einzelne Optionen zu ändern.

![](_page_42_Picture_26.jpeg)

![](_page_42_Picture_27.jpeg)

![](_page_43_Picture_0.jpeg)

### <span id="page-43-0"></span>**Empfangen**

Ist Cryptshare for Office 365 & Outlook installiert, werden eingehende Transfer-Benachrichtigungen erkannt und ein entsprechendes Element im Download Manager eingefügt.

![](_page_43_Picture_36.jpeg)

Klicken Sie auf "STARTE DOWNLOAD"

![](_page_44_Picture_0.jpeg)

Es öffnet sich die Maske zum Eingeben des Downloadpasswort:

![](_page_44_Picture_2.jpeg)

![](_page_45_Picture_0.jpeg)

Bevor Sie den Download starten können, werden Ihnen abhängig vom Inhalt des Transfers verschiedene Optionen angezeigt.

![](_page_45_Picture_2.jpeg)

"DOWNLOAD STARTEN"

![](_page_46_Picture_0.jpeg)

# <span id="page-46-0"></span>Eine Browser-Integration installieren

Durch ein Icon in Ihrem Lieblingsbrowser ist Cryptshare stets nur einen Klick entfernt.

Um Cryptshare.express einfach und sicher als Browser-Integration benutzen zu können, melden Sie sich bitte mit Ihrem Business Account im Login-Bereich an und navigieren zum Reiter "**Cryptshare verwenden**". Alternativ können Sie auch Sie diesen Link aufrufen:<https://www.cryptshare.express/de/onboarding>

![](_page_46_Picture_4.jpeg)

![](_page_47_Picture_0.jpeg)

Um eine der zur Verfügung stehenden Integrationen zu installieren, klicken Sie einfach auf den entsprechenden Link. Sie werden anschließend auf die externe Seite für Erweiterungen des jeweiligen Browsers weitergeleitet.

![](_page_47_Picture_37.jpeg)

![](_page_48_Picture_0.jpeg)

Hier sehen Sie die Seite für Erweiterungen von Firefox:

![](_page_48_Picture_2.jpeg)

![](_page_49_Picture_0.jpeg)

Hier sehen Sie die Seite für Erweiterungen von Chrome und Opera:

![](_page_49_Figure_2.jpeg)

![](_page_50_Picture_0.jpeg)

Sobald Sie die Integration installiert haben, erscheint das Icon in Ihrem Browser:

![](_page_50_Picture_23.jpeg)

![](_page_51_Picture_0.jpeg)

Bei erstmaligem Gebrauch werden Sie gefragt, mit welchem Server Sie Cryptshare.express nutzen möchten.

![](_page_51_Picture_33.jpeg)

![](_page_52_Picture_0.jpeg)

Geschafft! Nun können Sie jederzeit mit nur einem Klick auf Cryptshare.express zugreifen.

![](_page_52_Picture_2.jpeg)

![](_page_53_Picture_0.jpeg)

# <span id="page-53-0"></span>Weitere Benutzer hinzufügen

Sie können jederzeit bis zu 25 Benutzer unter Ihrem Business Account anlegen und verwalten.

Sie können weitere hinzufügen, indem Sie sich mit Ihrem Business Account unter <https://www.cryptshare.express/de/sign-in> anmelden, anschließend zur "Benutzerverwaltung" navigieren und auf "E-Mail Benutzer hinzufügen" klicken:

![](_page_53_Figure_4.jpeg)

![](_page_54_Picture_0.jpeg)

Hier sehen Sie das Bestellformular für einen weiteren Benutzer:

![](_page_54_Picture_2.jpeg)

![](_page_55_Picture_0.jpeg)

Am unteren Ende der Seite finden Sie eine Zusammenfassung:

![](_page_55_Picture_2.jpeg)

![](_page_56_Picture_0.jpeg)

Im Anschluss haben Sie die Möglichkeiten zwischen den verschiedenen Zahlungsmethoden zu wählen. Hier sehen Sie die Zahlungsmethode Kreditkarte:

![](_page_56_Picture_37.jpeg)

![](_page_57_Picture_0.jpeg)

Hier sehen Sie die Zahlungsmethode Lastschrift:

![](_page_57_Picture_35.jpeg)

![](_page_58_Picture_0.jpeg)

Geschafft! Sie können Ihren neuen Benutzer nun über die Bereitstellung informieren:

![](_page_58_Picture_2.jpeg)

![](_page_59_Picture_0.jpeg)

# <span id="page-59-0"></span>Hilfe erhalten

Wenn Sie weitere Frage haben oder mehr Informationen benötigen, können Sie jederzeit auf die Antworten und Handbücher in unserem Hilfe-Bereich zurückgreifen:

![](_page_59_Picture_24.jpeg)

![](_page_60_Picture_0.jpeg)

Cryptshare AG

Schwarzwaldstr. 151 79102 Freiburg **Germany** 

Phone: +49 (0) 761 389 13-710 Email: support@cryptshare.express Web: www.cryptshare.express

Register Court Freiburg, HRB 6144

CEO: Mark Forrest, Dominik Lehr Chairman: Thilo Braun

VAT-ID: DE812922179

© 2021 Cryptshare AG Stand: Mai 2021

![](_page_60_Picture_8.jpeg)